# How to Unpost Invoice

When you unpost an Invoice, the system will reverse the posted entries in your General Ledger with the data from the Invoice. This gives you a way to make a correction on the posted transaction at a later time. Note that you cannot unpost an invoice with posted payment. There are two ways to unpost an Invoice: 1) using the Unpost button, and 2) using the Recap button. Note that you are not allowed to unpost an Invoice that has been fully or partially paid.

#### Unpost using Unpost button:

1. Open the Invoice record that you wish to unpost

| Invoic | e - ABC | Reselle    | r         |       |        |         |       |          |           |        |             |           |           |
|--------|---------|------------|-----------|-------|--------|---------|-------|----------|-----------|--------|-------------|-----------|-----------|
| New    |         | Search     |           |       | Print  |         |       | Email    | Duplicate | Unpost | Recap       | Recurring | Close     |
| Deta   | ils P   | repaids ar | nd Credit | Memos | Instru | uctions | Payme | ents (0) | Attachmen | ts (0) | Audit Log ( | 2) Comm   | ients (0) |

#### Unpost using Recap button:

3.

- 1. Open the Invoice record that you wish to unpost.
- 2. Click the **Recap button** to open the **Recap Transaction screen**. This screen will show a preview of what will be entered in the General Ledger when you unpost the Invoice.

| Invoice - AB | C Reseller     |               |                     |                      |                 |                           |               |
|--------------|----------------|---------------|---------------------|----------------------|-----------------|---------------------------|---------------|
| New Save     | Search D       |               | Print Add S         | hipment <b>Email</b> | Duplicate Unpo  | ost <mark>Recap</mark> Re | curring Close |
| Details      | Prepaids and ( | Credit Memos  | Instructions        | Payments (0)         | Attachments (0) | Audit Log (2)             | Comments (0)  |
| On Recap T   | ransaction s   | screen, clicl | k the <b>Unpost</b> | button.              |                 |                           |               |
| Recap T      | ransactio      | on            |                     |                      |                 |                           |               |
|              |                |               |                     |                      |                 |                           |               |
| Unpost       | Close          |               |                     |                      |                 |                           |               |
|              | _              |               |                     |                      |                 |                           |               |
| Details      |                |               |                     |                      |                 |                           |               |
| Date:        | 01/20/2        | 016           | Descript            | ion: This is         | a sample sta    | andard Inv                | oice.         |

When you unpost an Invoice, the system will reverse the posted entries in your General Ledger with the data from the Invoice. This gives you a way to make a correction on the posted transaction at a later time. Note that you cannot unpost an invoice with posted payment. There are two ways to unpost an Invoice: 1) using the Unpost button, and 2) using the Recap button. Note that you are not allowed to unpost an Invoice that has been fully or partially paid.

#### Unpost using Unpost button:

2.

1. Open the Invoice record that you wish to unpost.

| ( | Click th | e Unp   | oost but    | ton.   |           |       |             |                       |           |         |       |       |
|---|----------|---------|-------------|--------|-----------|-------|-------------|-----------------------|-----------|---------|-------|-------|
|   | Invoic   | e - AB( | Reselle     | r      |           |       |             |                       |           |         |       |       |
|   |          |         |             |        |           |       |             |                       |           |         |       |       |
|   | New      |         | Search      |        |           | Print |             | it Email <del>-</del> | Duplicate | Unpost  | Recap | Close |
|   |          | _       |             |        |           |       | 10          |                       |           | _       | ,     |       |
|   | Detai    | ils Ir  | nstructions | s Payn | nents (0) | Atta  | chments (0) | Audit Log (4)         | Comme     | nts (0) |       |       |

### Unpost using Recap button:

- 1. Open the Invoice record that you wish to unpost.
- 2. Click the **Recap button** to open the **Recap Transaction screen**. This screen will show a preview of what will be entered in the General Ledger when you unpost the Invoice.

| Invoic | e - ABC | Reseller   |      |           |       |             |                       |           |         |       |       |
|--------|---------|------------|------|-----------|-------|-------------|-----------------------|-----------|---------|-------|-------|
| New    |         | Search     |      |           | Print |             | nt Email <del>-</del> | Duplicate | Unpost  | Recap | Close |
| Detai  | is Ir   | structions | Payn | nents (0) | Atta  | chments (0) | Audit Log (4)         | Comme     | nts (0) |       |       |

3. On Recap Transaction screen, click the Unpost button.

| Recap Tr | ansaction  |              |                                    |
|----------|------------|--------------|------------------------------------|
| Unpost   | Close      |              |                                    |
| Details  |            |              |                                    |
| Date:    | 01/20/2016 | Description: | This is a sample standard Invoice. |

When you unpost an Invoice, the system will reverse the posted entries in your General Ledger with the data from the Invoice. This gives you a way to make a correction on the posted transaction at a later time. There are two ways to unpostan Invoice: 1) using the Unpost button, and 2) using the Recap button. Note that you are not allowed to unpost an Invoice that has been fully or partially paid.

#### Unpost using Unpost button:

1. Open the Invoice record that you wish to unpost.

| 2. | Click the U | Inpost t | oolbar b   | utton. | •    |       |           |          |            |       |       |
|----|-------------|----------|------------|--------|------|-------|-----------|----------|------------|-------|-------|
|    | 🇊 Invoi     | ce - ABC | C Reseller |        |      |       |           |          |            |       |       |
|    |             | P        | Q          | 0      | 5    |       |           | <b>.</b> | <b>S</b> , |       | R     |
|    | New         | Save     | Search     | Delete | Undo | Print | Add Shipm | Email    | Unpost     | Recap | Close |
|    | Details     | Atta     | chments    | Audit  | Log  |       |           |          |            |       |       |
| •  | Details     |          |            |        | Log  |       |           |          |            |       |       |

3. Click OK on confirmation message.

## Unpost using Recap button:

- 1. Open the Invoice record that you wish to unpost.
- 2. Click the **Recap toolbar button** to open the **Recap Transaction screen**. This screen will show a preview of what will be entered in the General Ledger when you unpost the Invoice.

|    | 🗊 Invoice  | e - ABC | Reseller   |           |         |           |             |          |          |         |          |
|----|------------|---------|------------|-----------|---------|-----------|-------------|----------|----------|---------|----------|
|    | •          | P       | Q          | 0.        | 5       |           | <b>\$</b>   |          | 5        |         | <b>F</b> |
|    | New        | Save    | Search     | Delete    | Undo    | Print     | Add Shipm   | Email    | Unpost   | Recap   | Close    |
|    | Details    | Atta    | chments    | Audit     | Log     |           |             |          |          |         |          |
| 3. | On Recap 1 | Fransad | ction scre | en, click | the Unp | ost toolb | ar button.  |          |          |         |          |
|    | 🇊 Reca     | p Trar  | nsactior   | n         |         |           |             |          |          |         |          |
|    | Unpost     | Clos    | e<br>e     |           |         |           |             |          |          |         |          |
|    |            |         |            |           | _       |           |             |          |          |         |          |
|    | Date:      | 01/     | 20/201     | 6         | Descr   | iption:   | This is a s | ample st | andard i | nvoice. |          |

4. Click **OK** on confirmation message.

When you unpost an Invoice, the system will reverse the posted entries in your General Ledger with the data from the Invoice. This gives you a way to make a correction on the posted transaction at a later time. There are two ways to unpostan Invoice: 1) using the Unpost button, and 2) using the Recap button. Note that you are not allowed to unpostan Invoice that has been fully or partially paid.

## Unpost using Unpost button:

1. Open the Invoice record that you wish to unpost.

#### 2. Click the Unpost toolbar button.

| 🇊 Invoi  | ce - Hor | me Deale | rs     |   |       |          |        |       |       |  |  |
|----------|----------|----------|--------|---|-------|----------|--------|-------|-------|--|--|
| <b>•</b> | P        | Q        | 0      | 5 |       | <b>_</b> | 5      |       | 7     |  |  |
| New      | Save     | Search   | Delete |   | Print | Email    | Unpost | Recap | Close |  |  |
| Details  | s Atta   | achments |        |   |       |          |        |       |       |  |  |

# Unpost using Recap button:

- 1. Open the Invoice record that you wish to unpost.
- 2. Click the **Recap toolbar button** to open the **Recap Transaction screen**. This screen will show a preview of what will be entered in the General Ledger when you unpost the Invoice.

|    | 🇊 Invoic           | e - Hor | ne Deale | rs     |       |          |          |          |          |          |  |
|----|--------------------|---------|----------|--------|-------|----------|----------|----------|----------|----------|--|
|    |                    | P       | Q        | 0,     | 5     |          | <b>.</b> | 5        |          | <b>F</b> |  |
|    | New                | Save    | Search   | Delete |       | Print    | Email    | Unpost   | Recap    | Close    |  |
|    | Details            | Atta    | chments  |        |       |          |          |          |          |          |  |
| 3. | Click the <b>U</b> | npost t | oolbar b | utton. |       |          |          |          |          |          |  |
|    | 🇊 Reca             | ap Trai | nsactior | ٦      |       |          |          |          |          |          |  |
|    | Unpost             | Clos    | Se Se    |        |       |          |          |          |          |          |  |
|    | Date:              | 06/     | 29/201   | 5      | Descr | ription: | This     | is a sam | ple Invo | oice.    |  |
|    |                    |         |          |        |       |          |          |          |          |          |  |

When you unpost an Invoice, the system will reverse the posted entries in your General Ledger with the data from the Invoice. This gives you a way to make a correction on the posted transaction at a later time. There are two ways tounpostan Invoice: 1) using the Unpost button, and 2) using the Recap button. Note that you are not allowed tounpostan Invoice that has been fully or partially paid.

#### Unpost using Unpost button:

Open the Invoice record that you wish tounpost.
Click the Unpost toolbar button.

| 2. | Click the Un | post tool | bar butto | n.       |   |       |        |       |       |
|----|--------------|-----------|-----------|----------|---|-------|--------|-------|-------|
|    | 🔄 Invoi      | ce        |           |          |   |       |        |       |       |
|    |              | P         | Q         | <b>.</b> | 5 |       | 5      |       | ß     |
|    | New          | Save      | Search    | Delete   |   | Print | Unpost | Recap | Close |

## Unpost using Recap button:

- 1. Open the Invoice record that you wish tounpost.
- 2. Click the **Recap toolbar button** to open the **Recap Transaction screen**. This screen will show a preview of what will be entered in the General Ledger when you unpost the Invoice.

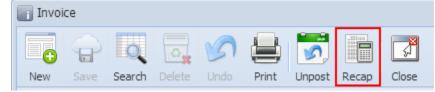

# 3. Click the Unpost toolbar button.

| R R  | ecap Transactic | on             |                  |                                  |                    |           |        |
|------|-----------------|----------------|------------------|----------------------------------|--------------------|-----------|--------|
| Date |                 | 15 Descripti   | on: This is a te | est Invoice comments.            | Currency: U        | ISD Rate: |        |
| 7    | Filter Records  | (F3)           |                  |                                  |                    |           |        |
|      | Batch ID        | Transaction ID | Account ID       | Description                      | Account Group      | Debit     | Credit |
| 1    | BATCH-399       | SI-3           | 51100-1111       | This is a test Invoice comments. | Cost of Goods Sold | 0.00      | 11.52  |
| 2    | BATCH-399       | SI-3           | 51100-1111       | This is a test Invoice comments. | Cost of Goods Sold | 0.00      | 138.00 |
| 3    | BATCH-399       | SI-3           | 13000-1111       | This is a test Invoice comments. | Inventories        | 11.52     | 0.00   |
| 4    | BATCH-399       | SI-3           | 13000-1111       | This is a test Invoice comments. | Inventories        | 138.00    | 0.00   |
| 5    | BATCH-399       | SI-3           | 12000-1111       | This is a test Invoice comments. | Receivables        | 0.00      | 51.95  |
| 6    | BATCH-399       | SI-3           | 45700-1111       | This is a test Invoice comments. | Other Revenues     | 10.11     | 0.00   |
| 7    | BATCH-399       | SI-3           | 41600-1111       | This is a test Invoice comments. | Sales              | 41.84     | 0.00   |
|      |                 |                |                  |                                  |                    |           |        |
| •    |                 |                |                  | m                                |                    |           | Þ      |
| 0    | 🧿 🏆 🛛 Ready     |                |                  |                                  |                    |           |        |